# Глава 4 Выбор средств

### В этой главе...

- WYSJWYG или обычный текст?
- Padoma c Netscahe Comhoser
- Использование текстового редактора

ля создания первоначальной Web-страницы с помощью шаблона можно воспользоваться Web-службами, речь о которых шла в главе 2 "Публикация в Web с помощью провайдеров Internet и бесплатных служб". Однако на определенном этапе вы захотите усовершенствовать свою страницу и выйти за рамки предлагаемого шаблона. Для этого необходимо отказаться от использования Web-инструментов и создать Web-страницу на жестком диске своего компьютера. Созданную и протестированную Web-страницу можно разместить на любом из Web-хостов, в том числе на Yandex. Народ или Yahoo! GeoCities.

В этой главе вы узнаете о том, как создать Web-страницу локально, на жестком диске своего компьютера. В нескольких последующих главах мы расскажем о том, как усовершенствовать Web-страницу и расширить ее до многостраничного Web-узла. В главе 11 "Публикация Web-страниц" речь пойдет о публикации в Web одной или нескольких страниц, хранящихся на вашем компьютере.

Данная глава поможет вам выбрать инструмент, который подойдет для создания страницы.

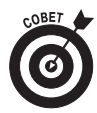

Web-служба Yahoo! GeoCities предлагает некоторые сложные средства, предоставляющие достаточно широкие возможности для усовершенствования Web-страницы. Однако эти инструменты привязывают вас к службе, предоставляющей их. Если вы ничего не имеете против того, чтобы в течение длительного времени размещать свою страницу на одном и том же хосте, можете воспользоваться ими. Концепция, которую мы описываем в данной книге, дает гораздо больше возможностей достичь оптимального соотношения низких затрат на содержание страницы и ее высокой адаптивности.

## WYSJWYG или обычный текст?

При создании и редактировании Web-страниц на своем компьютере можно применять разные подходы. Одним из них является использование текстового редактора, работающего на основе концепции WYSIWYG (что видишь, то и получаешь). Такой редактор подобен программе подготовки текстов, т.е. то, что вы видите на экране, максимально соответствует тому, что будет получено при публикации страницы и ее просмотре в Web.

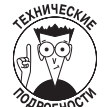

Проблема WYSIWYG заключается в том, что данная концепция не совсем идеально подходит для Web. Как уже говорилось в главе 3 "Введение в HTML", различные Web-браузеры интерпретируют HTML-дескрипторы по-своему. Кроме того, пользователи могут по-разному настраивать свои браузеры, а это означает, что одна и та же Web-страница будет выглядеть по-разному. Все это усложняет усилия, прилагаемые для того, чтобы страница выглядела строго определенным образом, как этого хотел бы ее автор. Чтобы обойти эти проблемы и создать Web-страницу, которая бы идеально отображалась в максимально возможном числе браузеров с самыми разными настройками, необходимо знать, что происходит с HTML-кодом.

Именно по этой причине многие создатели Web-страниц работают непосредственно с НТМL-дескрипторами. Можно работать и с редактором WYSIWYG, но при этом приходится часто проверять, как будет выглядеть текст с HTML-разметкой, который обычно называют НТМL-кодом.

Мы рекомендуем работать либо непосредственно с HTML-кодом, либо с простым инструментом WYSIWYG, который не пытается выполнять слишком много работы вместо вас (и при этом почаще проверять полученный HTML-код). В качестве такого инструмента можно порекомендовать Netscape Composer.

## Плюсы и минусы текстовых редакторов

Аргументы в пользу редактирования HTML-кода непосредственно в текстовом редакторе достаточно просты. Вы работаете только с HTML-кодом и ни с чем другим. Вы всегда видите НТМL-дескрипторы. Если вы захотите добавить на Web-страницу какой-то элемент, то вам придется изучить соответствующие HTML-дескрипторы и затем использовать их, а это означает, что постепенно вы добьетесь глубокого понимания основополагающего языка Web-страниц.

Аргументы против редактирования HTML-кода непосредственно в текстовом редакторе тоже достаточно просты. Глядя только на текст и дескрипторы, очень тяжело представить себе, как будет выглядеть Web-страница. Работая непосредственно с дескрипторами, можно легко допустить ошибки в создании страницы, а при попытке внесения дополнений или изменений очень просто запутаться в HTML-коде.

На рис. 4.1 показано, как будет выглядеть простая Web-страница при редактировании в текстовом редакторе (слева) и в окне редактирования Netscape Composer (справа). Глядя на этот рисунок, вы сможете определить, в какой среде вам будет легче работать. Если сразу этого сделать не удастся, попробуйте воспользоваться инструкциями, приведенными в данной главе, и посмотрите, какой способ для вас предпочтительней.

## Плюсы и минусы Netscape Composer

Использование редактора WYSIWYG, такого как Netscape Composer, имеет свои за и против. Редакторы WYSIWYG скрывают от вас HTML-код, и это позволяет увидеть, как будет выглядеть страница при ее размещении в Web. Но, поскольку основные HTML-дескрипторы скрыты от вас, вы не знаете, что в точности происходит с кодом. Современные редакторы WYSIWYG поддерживают некоторые новые функции работы с HTML, что является преимуществом для тех, кто хочет их использовать, но при этом создаются Web-страницы, которые могут не отображаться корректно во всех Web-браузерах.

Программа Netscape Composer обладает большинством достоинств HTML-инструмента и всего лишь несколькими его недостатками. Ниже перечислены шесть ключевых преимуществ.

Netscape Composer предоставляется бесплатно. Netscape Composer поставляется бесплатно с Netscape Navigator, одним из самых популярных Web-браузеров.

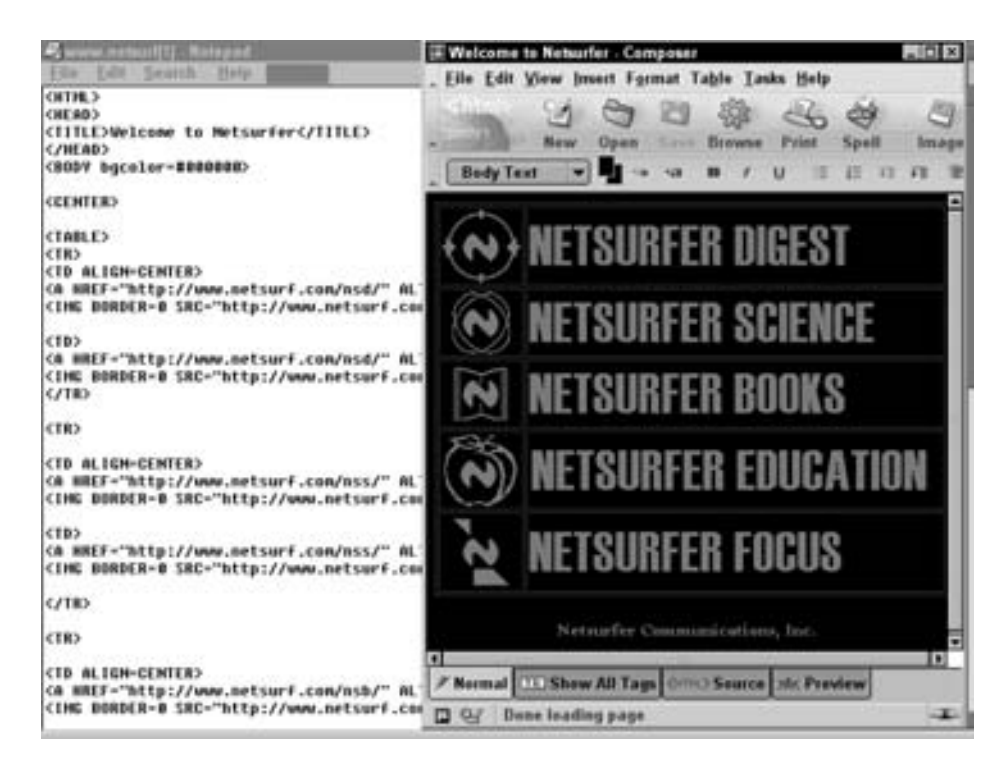

Рис. 4.1. Страницу можно создать в текстовом редакторе или в программе Сотроѕег

- Легкость использования. Netscape Composer очень легка в использовании. Преимущество отдается простоте работы в ущерб некоторым сложным функциям редактирования.
- √ Функции программы подходят для HTML-дескрипторов. Функции, доступные в Composer, поддерживаются и в HTML. Поэтому при создании Web-страниц вы не выполните никаких операций, которые не поддерживались бы Web-браузерами.
- √ Используется только "стандартный" HTML. В Сотроѕег имеются только те функции, которые поддерживаются во всех широко распространенных версиях HTML. Созданные с помощью Composer Web-страницы, вероятнее всего, можно будет использовать во всех основных Web-браузерах.
- В программе можно увидеть и отредактировать HTML-код. В Netscape Composer  $\checkmark$ с помощью всего одного щелчка мышью можно получить доступ к HTMLдескрипторам, определяющим Web-страницу. Легкость редактирования обеспечивается в режиме WYSIWYG, но при этом имеется возможность просмотра и редактирования текста с HTML-разметкой.
- $\checkmark$  Программа является частью Netscape Navigator. Composer поставляется вместе с Netscape, являющимся вторым по популярности браузером для Web. В любом случае перед публикацией Web-страниц для их тестирования понадобится, чтобы в системе наряду с Internet Explorer был установлен и Netscape. Поскольку Netscape вам понадобится в любом случае, то наличие Composer в пакете с Netscape является очень удобным.

Благодаря таким полезным особенностям Netscape Composer занимает свою нишу между текстовыми редакторами и работой непосредственно с HTML-дескрипторами, которая является весьма утомительной и способствует появлению ошибок в процессе редактирования и макетирования страниц. С другой стороны, Netscape Composer является более простой программой по сравнению с пакетами FrontPage и Dreamweaver, которые могут потрясти неискушенного пользователя обилием функций.

Поэтому большинству новичков в области создания Web-страниц мы рекомендуем пользоваться программой Composer и при этом часто проверять HTML-код, чтобы понять, что с ним происходит в процессе создания страницы. После того как вы побольше узнаете HTML, вы сможете либо приобрести и использовать более сложный HTML-редактор, либо останетесь приверженцем более простых инструментов.

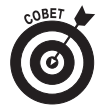

Мы рекомендуем сначала использовать Composer даже в том случае, если у вас есть более сложный HTML-редактор, такой как Dreamweaver или FrontPage. Дело в том, что Composer проще, благодаря чему облегчается процесс изучения основных функциональных возможностей HTML.

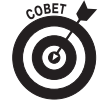

Если на вашем компьютере установлено программное обеспечение Netscape, то, возможно, вы уже являетесь обладателем Netscape Composer. Выполните команду Пуск⇒Программы⇒Netscape (либо найдите аналогичную папку) и посмотрите, установлена ли на компьютере программа Navigator, Netscape Communicator или Netscape 6.x. Если это так, проверьте, установлена ли программа Composer отдельно или в виде модуля браузера Netscape. Если программа Composer обнаружена, вы можете запустить ее и воспользоваться инструкциями, приведенными в этой главе.

## Padoma c Netscape Composer

Программа Netscape Composer обладает следующими основными функциями, позволяюшими создавать базовые Web-страницы.

- √ Создавать и редактировать Web-страницы без просмотра HTML-дескрипторов.
- √ Перетаскивать ссылки без указания URL или пути.
- √ Вырезать и вставлять на Web-страницу графические изображения, изменять их размеры и добавлять пояснительный текст.
- √ Создавать и редактировать таблицы.
- $\checkmark$  Создавать и редактировать формы интерактивные поля для ввода данных, которые часто встречаются на Web-страницах.

Кроме того, на Web-страницу можно вставить мультимедийные файлы и компьютерные программы. Однако эти файлы и программы смогут запустить далеко не все пользователи, поскольку у них может не оказаться нужной версии браузера или надстройки. Если вы добавляете на Web-страницу сложные элементы, такие как мультимедийные файлы или компьютерные программы, будьте готовы протестировать страницу в нескольких разных браузерах с тем, чтобы сообщить посетителям, чего стоит ожидать.

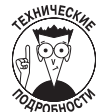

Netscape Composer поддерживает формы, но не предоставляет CGI-сценарии (сценарии общего шлюзового интерфейса), необходимые для того, чтобы заставить формы работать. СGI-сценарии обрабатывают данные, которые пользователь вводит в форму. Если вы можете создавать CGI-сценарии, то это означает, что, вероятнее всего, вы уже готовы к использованию более сложного инструмента, чем Netcsape Composer. Но если вы не хотите путаницы при создании сценариев, просто позаимствуйте их из Web.

Netscape Composer не поддерживает фреймы — сложные HTML-элементы, разделяющие Web-страницу на несколько отдельных, прокручивающихся частей. Разработка Web-страниц, содержащих фреймы, является нелегкой процедурой, поэтому данная функция вполне обоснованно не включена в Netcsape Composer.

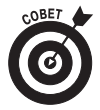

Несмотря на то что Netscape Composer не поддерживает фреймы, вы можете лобавить на Web-страницу любые необходимые HTML-дескрипторы. Однако смысл использования ланного инструмента заключается в минимизации работы с HTML-кодом. Если во избежание ограничений, налагаемых Netcsape Composer, вам приходится часто работать непосредственно с HTML-кодом, подумайте о приобретении более мощного инструмента, такого как FrontPage 2000 или Macromedia Dreamweaver.

## Как запустить Netscape 6.2

На момент написания данной книги последняя версия программного обеспечения Netscape называлась Netscape 6.2 (ознакомьтесь с врезкой "Как называть программное обеспечение Netscape"). Вы можете сами решить, какие части данного пакета следует загрузить на свой компьютер; можно загрузить все модули пакета Netscape Communicator (в том числе и почтовое приложение), только браузер (вместе с Composer) или какие-то другие комбинации. Подробную информацию о Netscape 6.2 можно получить на узле http://home.netscape.com/ browser/6, страница которого изображена на рис. 4.2.

В данной главе мы расскажем о том, как получить основные модули, необходимые для создания Web-страниц, - браузеры Netscape 6.2 и Composer. Вы можете загрузить и другие модули данного пакета. Для этого следуйте инструкциям, приведенным в следующем разделе. Для запуска Netscape 6.2 необходимо наличие одной из следующих систем.

- $\checkmark$  Windows. Netscape 6.2 можно запустить при наличии Windows 95 или любой последующей версии этой операционной системы (Windows 98, Windows Me, Windows NT 4.0, Windows 2000 или Windows XP). Необходим процессор 233 МГц или более быстрый, 64 Мбайт оперативной памяти и 26 Мбайт свободного пространства на жестком диске. (Фактически Netscape 6.2 можно запустить и на менее быстрой системе; главное, чтобы на жестком диске было достаточно места для установки частей Netscape 6.2. Однако производительность при этом будет страдать.)
- $\checkmark$  Linux. Netscape 6.2 запускается на компьютерах с архитектурой Intel, работающих под управлением Linux. Необходимо наличие операционной системы Red Hat Linux 6.0 или последующих версий (6.1, 6.2 или 7.0 с X11 R6). Аппаратные требования такие же, как и для запуска Netscape под Windows: процессор 233 МГц или более быстрый, 64 Мбайт оперативной памяти и 26 Мбайт свободного пространства на жестком диске. Как и в случае с Windows, программу можно запустить и на более простой системе, но при этом производительность будет хуже.

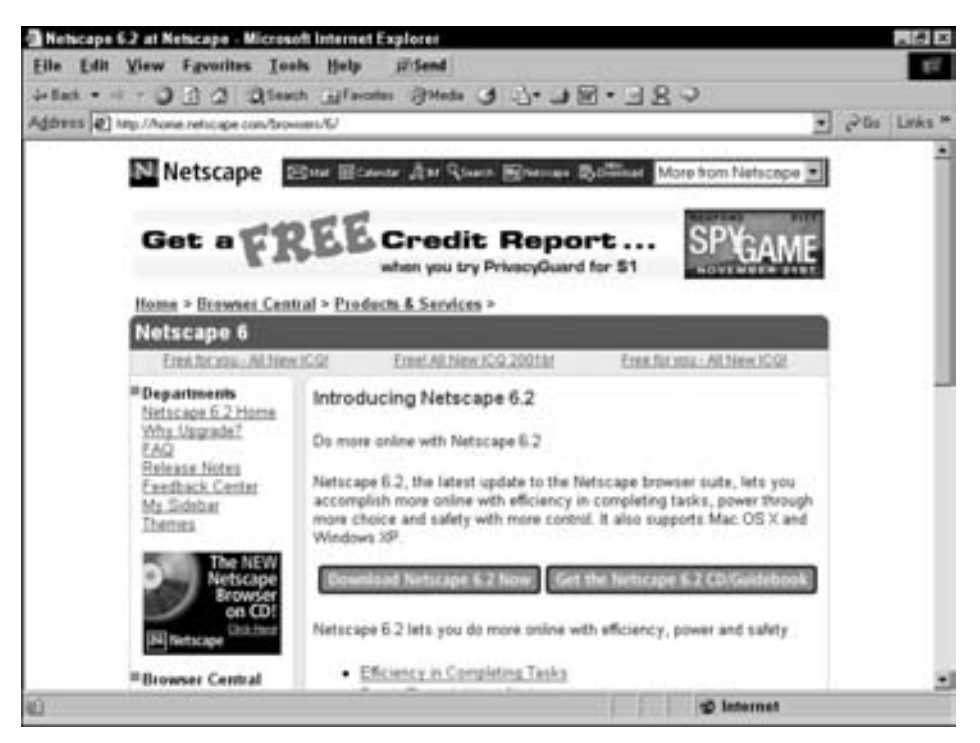

*Рис. 4.2. Выясните преимущества Netscape*

9 **Macintosh.** В данном случае необходимо наличие одной из последних версий этой операционной системы: Mac OS 8.6, 9.*x* или MaC OS X. Аппаратные требования очень похожи: процессор 266 МГц или более быстрый, 64 Мбайт оперативной памяти и 36 Мбайт свободного пространства на жестком диске.

При наличии рабочей станции Unix (не использующей микропроцессоры Intel и Red Hat Linux), или если ваш ПК не соответствует перечисленным выше требованиям, можете загрузить предыдущую версию Netscape, которая удовлетворяла бы вашим потребностям. Старые версии программного обеспечения Netscape можно загрузить с узла http://home.netscape.com/ browsers/4/index.html.

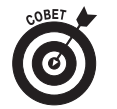

Если вам необходимо использовать одну из старых версий Netscape, следуйте появляющимся на экране инструкциям по ее установке. Они будут очень похожи на инструкции по установке Netscape 6.2, но все же не полностью аналогичными.

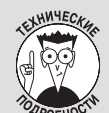

### Как называть программное обеспечение Netscape

Если вы предполагаете работать с программным обеспечением Netscape, точные названия которого менялись в течение многих лет, имеет смысл познакомиться с историей этой знаменитой компании. Компанию Netscape основали Джим Кларк (Jim Clark), один из соучредителей фирмы Silicon Graphics, и Марк Андрисен (Mark Andreesen), ведущий специалист коллектива, создавшего один из первых Webбраузеров *Mosaic*. Компания Netscape разработала новый браузер, Netscape Navigator, ставший удобным средством для работы в Сети и быстро заменивший собой Mosaic.

Netscape Navigator широко использовался в течение нескольких лет, до тех пор, пока компания Microsoft не представила на рынке *Internet Explorer*. Первые версии этого браузера были не очень хороши, но постепенно программное обеспечение от Microsoft выдвигалось на передовые позиции. Microsoft удалось заключить со многими производителями компьютеров чрезвычайно выгодные соглашения по распространению своего браузера.

Компания Netscape превратила Navigator в пакет связанных друг с другом приложений (электронная почта, адресная книга и календарь), который получил название Netscape Communicator. Последняя версия этого пакета — Netscape Communicator 4.7. Эта программа в течение некоторого времени была весьма популярнаой, но постепенно ведущие позиции на рынке заняла Internet Explorer.

В настоящее время Internet Explorer является самым распространенным браузером, которым пользуются около 80 процентов пользователей всего мира. Оставшаяся часть работает преимущественно с Netscape.

В настоящее время программное обеспечение компании Netscape называется Netscape, после чего указывается номер версии. Мы рассматриваем версию Netscape 6.2. В программный пакет Netscape еошли все модули старого пакета Netscape Communicator, за исключением календаря. Пользователь может сам выбрать, с какими модулями он хочет работать. Основой программного пакета является браузер Netscape, а на момент написания этой книги вместе с ним загружалась и Netscape Composer программа, которую мы рекомендуем для создания Web-страниц.

Åñëè âû óñëûøèòå, ÷òî êòî-òî ïðîèçíîñèò ñëîâà *Netscape*, *Navigator*, *Communicator* èëè *Netscape 6.1*, *6.2* или 6.3, знайте, что речь идет об одном и том же: о программном обеспечении браузера Netscape с дополнительными модулями или без них.

## Получение Netscape Composer

Возможно, что в вашей системе уже установлена *Netscape Composer* — бесплатная программа для создания Web-страниц. У вас может быть установлен старый пакет Communicator, в состав которого входят Web-браузер Netscape Navigator, почтовое приложение, функции поддержки обмена мгновенными сообщениями, адресная книга и т.д. Либо на вашем компьютере может быть установлен только браузер Netscape Navigator без других модулей пакета Communicator. Вы можете обновить свое ПО до имеющейся текущей версии, которой на момент написания данной книги являлась Netscape 6.2.

В данном разделе подробно описывается, как получить последнюю версию только программы Netscape (вместе с Composer), без остальных модулей, входящих в состав пакета Communicator. Это связано с тем, что загрузка одного лишь модуля Navigator выполняется быстрее. Кроме того, у вас будет более простой программный пакет, занимающий меньше места на жестком диске. Мы расскажем также, что нужно сделать, если вы захотите загрузить другие модули.

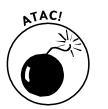

Обязательно обновите свое программное обеспечение, если у вас установлена версия Netscape Navigator 6.0, поскольку она является медленной и содержит дефекты. В последующих версиях, 6.1 и 6.2, эти недостатки были устранены.

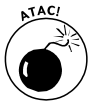

Если вы имеете дело с сетевым бизнесом, работаете в крупной организации или учебном заведении, выясните, какую версию программы Netscape вы можете установить на своем компьютере. Это поможет избежать конфликтов, которые потенциально могут возникнуть в связи с взаимодействием программного обеспечения Netscape и сети.

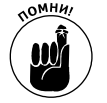

Процедура загрузки программного обеспечения Netscape может измениться вследствие модификации Web-узла Netscape. Если какие-то шаги приведенной ниже инструкции не соответствуют тому, что вы видите на экране своего компьютера, попробуйте загрузить обновленную инструкцию с Web-узла For Dummies по адресу www.dummies.com.

Для того чтобы получить текущую версию Netscape Navigator, выполните следующие действия.

1. Зайдите на Web-узел Netscape по адресу www.netscape.com.

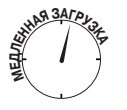

Откроется начальная страница Web-узла Netscape. Ее загрузка может быть достаточно медленной в случае отсутствия быстрого соединения, поскольку страница эта достаточно сложная и содержит много небольших графических изображений. Данная страница по умолчанию является начальной страницей браузера Netscape Navigator.

2. На домашней странице Netscape щелкните на кнопке Download (Загрузка), расположенной в правом верхнем углу.

Откроется страница загрузки (рис. 4.3).

3. На странице загрузки снова щелкните на кнопке Download — она расположена рядом с кнопкой Order CD! (Заказать компакт-диск).

Вы можете либо загрузить программное обеспечение Netscape, либо заказать компакт-лиск. Загрузка займет лостаточно много времени (около часа), лаже если вы выберете минимальный набор параметров, но получения компактдиска по почте придется ждать еще дольше. Кроме того, загрузка является бесплатной, а за компакт-диск придется заплатить.

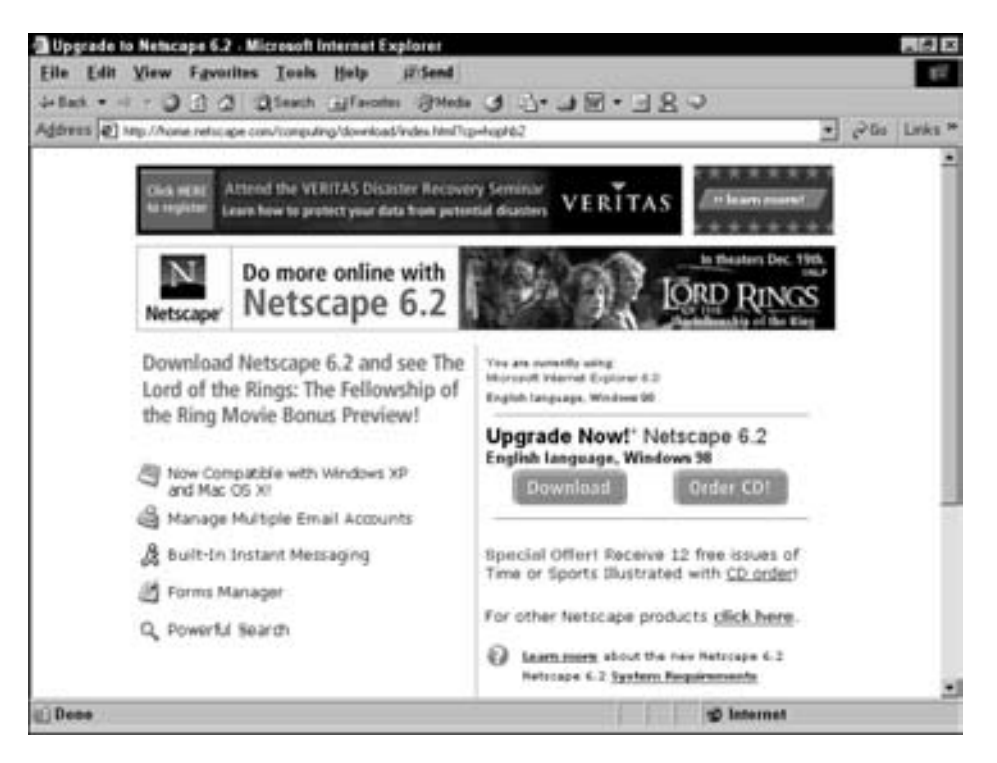

Рис. 4.3. Приготовьтесь загрузить программное обеспечение Netscape

**4. В диалоговом окне File Download (Загрузка файла) установите переключатель в поле опции загрузки программы из ее текущего места и щелкните на кнопке ОК.**

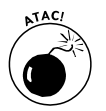

Этот шаг очень легко пропустить, особенно из-за того, что по умолчанию в диалоговом окне File Download выбрана опция сохранения программы на диске. Если ее не изменить, вам придется выполнять действия по удалению установочной программы.

Установочная программа загрузится во временную папку, и откроется соответствующее диалоговое окно.

**5. В открывшемся диалоговом окне вас спросят, следует ли установить и запустить файл N6Setup.exe. Щелкните на кнопке Yes (Да).**

Откроется начальное окно установки Netscape 6.

**6. В открывшемся диалоговом окне щелкните на кнопке Next (Далее).**

Появится текст лицензионного соглашения.

**7. Щелкните на кнопке Accept (Принять), если вы согласны с положениями лицензионного соглашения.**

Откроется диалоговое окно выбора типа установки Setup Type.

**8. В диалоговом окне Setup Type выберите тип Custom (Пользовательская) и щелкните на кнопке Next.**

Откроется диалоговое окно Select Typical Components (Выбор базовых компонент) (рис. 4.4).

**9. В диалоговом окне Select Typical Components снимите флажки с полей опций Mail и Messenger, если хотите загрузить только модули для создания Web-страниц. В поле опции Spell Checker флажок оставьте. Щелкните на кнопке Next.**

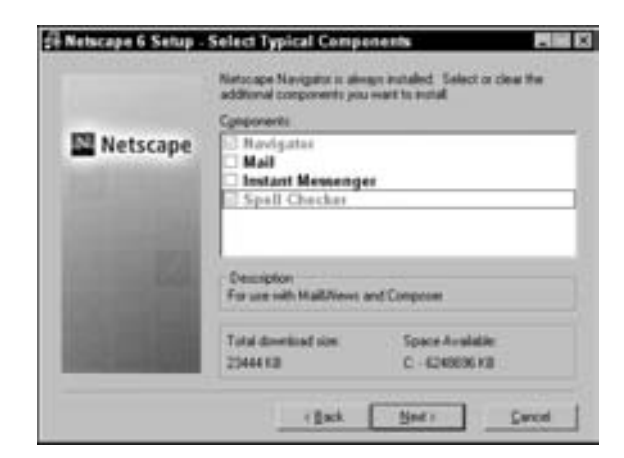

*Рис. 4.4. Выберите загрузку только модулей Navigator и проверки правописания*

Почтовая программа (Mail) занимает около 1,5 Мбайт, а Instant Messenger еще 460 Кбайт. Модуль Spell Checker, занимающий около 470 Кбайт, поможет избежать грамматических ошибок и опечаток на Web-страницах.

Откроется диалоговое окно Select Additional Components (Выбор дополнительных компонент) (рис. 4.5).

10. В диалоговом окне Select Additional Components рекомендуется снять флажки с полей всех опций, если вы торопитесь. Если вы все же хотите загрузить какие-то модули, посмотрите на их размер и назначение и решите, нужны ли они вам. После этого щелкните на кнопке Next.

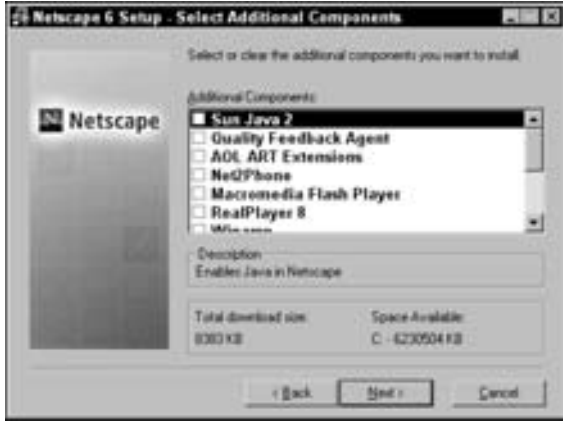

Рис. 4.5. Подумайте, стоит ли загружать какие-то дополнительные компоненты

Мы не рекомендуем загружать дополнительные компоненты, если вы не уверены в том, нужны ли они для Web-узлов, которые вы планируете посещать с помощью Netscape Navigator, или если вы не планируете добавлять на свою Web-страницу мультимедийные файлы, для тестирования которых может понадобиться соответствующий модуль. К дополнительным компонентам относятся следующие.

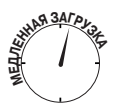

- Sun Java 2 (7,7 Мбайт). Использование языка Java на Web-узлах становится все более редким из-за проблем безопасности. Поэтому, если вы не планируете использовать Java на своем Web-узле, не стоит загружать модуль, размер которого составляет почти 8 Мбайт.
- Quality Feedback Agent (340 Кбайт). С помощью этой программы соз- $\bullet$ дается отчет о дефектах при сбоях программного обеспечения Netscape. Однако вам не нужно выполнять работы по отладке системы, которые являются обязанностью других специалистов.
- AOL ART Extensions (380 Кбайт). Этот модуль позволяет просматривать в Web-браузере графику, отформатированную в AOL. Требуется чрезвычайно редко.
- Net2Phone (760 Кбайт). Программное обеспечение, позволяющее делать телефонные звонки через Internet. Для создания Web-страниц оно не понадобится.

**Macromedia Flash Player (180 Кбайт).** Для ускорения загрузки этот модуль можно пропустить. Однако Flash-фрагменты имеются на многих узлах, поэтому, возможно, все-таки имеет смысл загрузить этот небольшой модуль. (Для создания Flash-анимации он не подойдет. Для этого необходимо загрузить соответствующие средства с Web-узла Macromedia по адресу www.macromedia.com.)

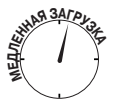

- Real Player 8 (3,6 Мбайт). Этот модуль занимает много места, но он может понадобиться, особенно в случае, если у вас не установлена ни одна из предыдущих его версий. В Web имеется много ресурсов, использующих Real Player, но вряд ли вы будете добавлять на свою страницу аудиофайлы этого формата (подробно об этом рассказывается в главе 12 "Анимация и мультимедиа").
- **WinAmp (1,7 Мбайт).** Этот модуль хорошо подходит для воспроизведения МРЗ-файлов. Если вы планируете разместить на своей странице файлы этого формата, загрузите данный модуль. (Более подробная информация представлена в главе 12 "Анимация и мультимедиа".)
- HP Printer Identifier plug-in (30 Кбайт). Данный модуль может пригодиться тем, кто имеет принтер HP, хотя печать будет работать и без этого лополнения.
- Classic Skin (380 Кбайт). Поддерживает прежний вид Netscape. Не загружайте этот модуль, если не планируете пользоваться старой оболочкой Netscape.
- $\bullet$ Canadian, Latin American, and UK Region Packs (приблизительно 60 Кбайт кажлый). Эти молули могут поналобиться только в том случае. если ими пользуются большинство посетителей вашей Web-страницы. Но поскольку при их установке возникает много проблем, вряд ли ваши посетители пользуются ими, даже если они проживают в Канаде, Латинской Америке или Великобритании. Поэтому мы рекомендуем проигнорировать все эти модули.

После щелчка на кнопке Next откроется диалоговое окно Select Program Folder (Выбор программной папки).

11. В диалоговом окне Select Program Folder оставьте опцию, выбранную по умолчанию, и щелкните на кнопке Next.

После щелчка на кнопке Next откроется диалоговое окно Quick Launch (Быстрый запуск).

12. Активизируйте опцию быстрого запуска, если планируете все время пользоваться Netscape Navigator. В противном случае не устанавливайте флажок в поле данной опции. Щелкните на кнопке Next.

После выбора опции быстрого запуска часть кода Netscape Navigator переместится в программу автозагрузки компьютера. Это означает, что часть операций загрузки программы при запуске Navigator уже будет выполнена, однако затратится несколько лишних секунд при каждом запуске компьютера. Кроме того, будут заняты системные ресурсы, которые могут понадобиться другим программам, но, с другой стороны, вы сэкономите несколько секунд при каждом запуске Navigator. На это стоит пойти в том случае, если вы хотите все время пользоваться Netscape Navigator, а не Internet Explorer или каким-нибудь другим браузером.

Откроется диалоговое окно Download Options (Параметры загрузки).

**13. В диалоговом окне Download Options не устанавливайте флажок в поле опции Save Installer Files Locally (Сохранить установочные файлы локально). Щелкните на кнопке Next.**

Если процедура установки пройдет нормально, то установочные файлы вам больше не понадобятся.

Откроется диалоговое окно Start Install (Начать установку).

**14. В диалоговом окне Start Install просмотрите ранее выбранные опции. Если необходимо внести изменения, щелкните на кнопке Back (Назад) нужное число раз, внесите изменения и вернитесь к данному окну. После этого щелкните на кнопке Install (Установить).**

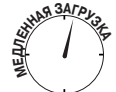

После щелчка на кнопке Install откроется диалоговое окно загрузки. Если вы выбрали минимальный набор модулей, подлежащих загрузке (например, только модули Netscape Navigator и Spell Checker), то размер загружаемых файлов будет около 8,4 Мбайт. При наличии быстрого соединения процесс загрузки займет несколько минут, а при наличии модема со скоростью 56 Кбит/с или 28,8 Кбит/с он займет соответственно 45 минут или более часа.

По завершении установки на рабочем столе появится папка Netscape 6.2.

### **Если потребуется Internet Explorer**

В настоящее время более 80 процентов пользователей работают с браузером Internet Explorer. Но вы можете оказаться одним из тех, у кого на компьютере данный браузер не установлен или имеется старая версия, подлежащая обновлению. В этом случае зайдите на Web-узел Microsoft по адресу www.microsoft.ru и щелкните на ссылке Download. Следуйте приведенным инструкциям по загрузке и установке текущей версии Internet Explorer. Процедуры будут более простыми по сравнению с теми, которые необходимы для загрузки и установки Netscape Navigator.

Здесь есть один "подводный камень". Вы можете не захотеть обновлять свою версию Internet Explorer, если у вас установлена старая версия, в состав которой входит FrontPage Express. Этот редактор Webстраниц входил в состав старых версий Internet Explorer, а в новых не предлагается. Если в вашей версии Internet Explorer имеется FrontPage Express, то для его сохранения браузер обновлять не следует (некоторые новые версии Internet Explorer не могут сосуществовать на одном компьютере со старыми).

## **Èñïîëüçîâàíèå Netscape Composer**

В последующих главах рассказывается о том, как использовать Composer для внесения тех или иных изменений на Web-узле. Но сначала выполните приведенные ниже действия для запуска Netscape Composer и научитесь ориентироваться в программе.

#### **1. Запустите Netscape Navigator**.

Запустите Navigator, выполнив команду Пуск⇒Программы⇒Netscape 6.2⇒ Netscape 6.2 (Start⇔Programs⇔ Nets4cape 6.2⇔Netscape 6.2).

Откроется окно Navigator, показанное на рис. 4.6.

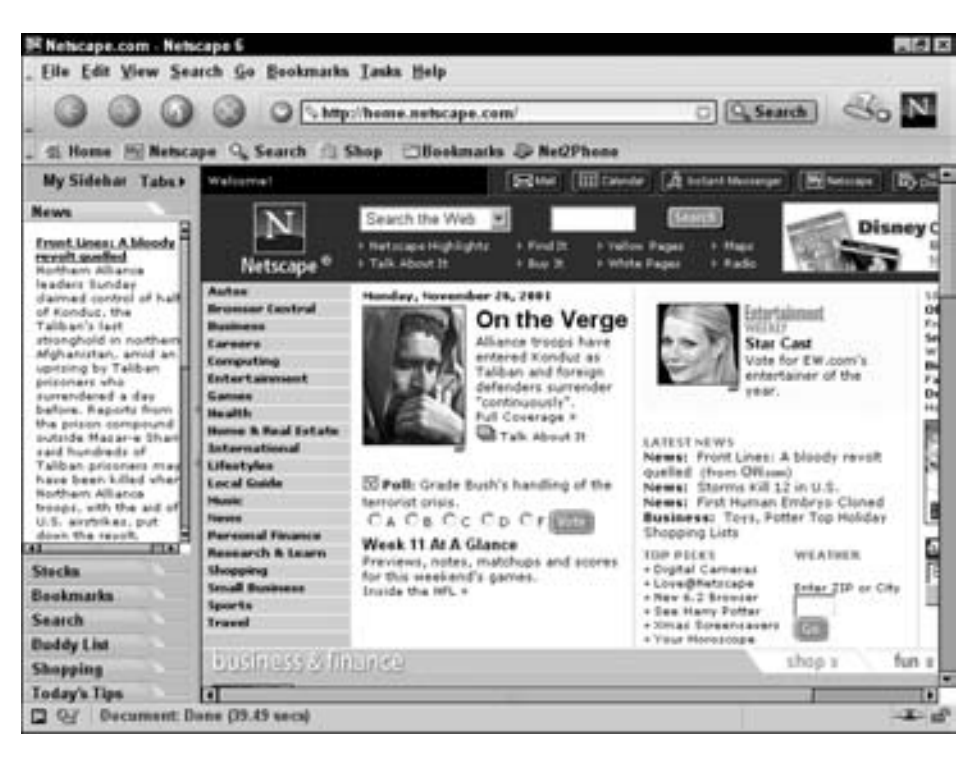

Рис. 4.6. В окне Navigator имеется боковая панель управления

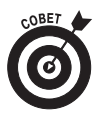

В левой части окна браузера Netscape Navigator имеется панель инструментов My Sidebar, уменьшающая место для содержимого Web-страницы. Присутствие этой панели затрудняет использование Navigator для тестирования Webстраницы с целью проверки ее соответствия размерам окна браузера. Чтобы избавиться от этой панели, щелкните на указателе, расположенном между стрелками в правом углу боковой панели. (Чтобы вернуть боковую панель, следует щелкнуть на том же значке.)

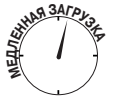

Запустится Netscape Navigator, и откроется начальная страница Web-узла Netscape. Этот процесс будет происходить медленно в случае отсутствия быстрого соединения, поскольку загружаемая страница сложная и содержит большое количество графических изображений. Данная страница по умолчанию является домашней страницей браузера Netscape Navigator.

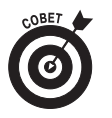

В списке программ папки Netcsape 6, а также на рабочем столе и в меню Пуск вы увидите желтую пиктограмму Get \$\$\$ - Refer a Friend! Эта пиктограмма никому не нужна. Чтобы ее удалить, щелкните на ней правой кнопкой мыши и из появившегося меню выберите пункт Delete.

## 2. Запустите Composer с помощью команды Tasks=>Composer.

Откроется окно Composer (рис. 4.7).

| . Eile Edit View jusert Fgemat Table Tasks Help       |           |                  |           |                                 |                     |                     |    |                                |            |      |                                                                                                    |          |
|-------------------------------------------------------|-----------|------------------|-----------|---------------------------------|---------------------|---------------------|----|--------------------------------|------------|------|----------------------------------------------------------------------------------------------------|----------|
|                                                       | Ø.<br>New | ુ<br><b>Open</b> | a<br>Save | <b>Brenan</b>                   | $\epsilon$<br>Print | ণ্ড<br><b>Spell</b> | G. | $\overline{a}$<br>Image H.Line | 四<br>Table | Link | $\begin{picture}(20,20) \put(0,0){\vector(1,0){100}} \put(15,0){\vector(1,0){100}} \put(15,0){\vector(1,0){100}} \put(15,0){\vector(1,0){100}} \put(15,0){\vector(1,0){100}} \put(15,0){\vector(1,0){100}} \put(15,0){\vector(1,0){100}} \put(15,0){\vector(1,0){100}} \put(15,0){\vector(1,0){100}} \put(15,0){\vector(1,0){100}} \put(15,0){\vector(1,0){100}} \$<br>Anchor | <b>N</b> |
| <b>Body Text</b>                                      | w.        | $-16$            | $+48$     | $\blacksquare$<br>$\mathcal{A}$ | 団<br>U.             | 耳<br>TE.            |    | .                              |            |      |                                                                                                    |          |
|                                                       |           |                  |           |                                 |                     |                     |    |                                |            |      |                                                                                                    |          |
|                                                       |           |                  |           |                                 |                     |                     |    |                                |            |      |                                                                                                    |          |
|                                                       |           |                  |           |                                 |                     |                     |    |                                |            |      |                                                                                                    |          |
|                                                       |           |                  |           |                                 |                     |                     |    |                                |            |      |                                                                                                    |          |
|                                                       |           |                  |           |                                 |                     |                     |    |                                |            |      |                                                                                                    |          |
|                                                       |           |                  |           |                                 |                     |                     |    |                                |            |      |                                                                                                    |          |
|                                                       |           |                  |           |                                 |                     |                     |    |                                |            |      |                                                                                                    |          |
|                                                       |           |                  |           |                                 |                     |                     |    |                                |            |      |                                                                                                    |          |
|                                                       |           |                  |           |                                 |                     |                     |    |                                |            |      |                                                                                                    |          |
|                                                       |           |                  |           |                                 |                     |                     |    |                                |            |      |                                                                                                    |          |
|                                                       |           |                  |           |                                 |                     |                     |    |                                |            |      |                                                                                                    |          |
|                                                       |           |                  |           |                                 |                     |                     |    |                                |            |      |                                                                                                    |          |
|                                                       |           |                  |           |                                 |                     |                     |    |                                |            |      |                                                                                                    |          |
|                                                       |           |                  |           |                                 |                     |                     |    |                                |            |      |                                                                                                    |          |
| Normal Uil Show All Tags   CITIL Source   JR: Preview |           |                  |           |                                 |                     |                     |    |                                |            |      |                                                                                                    |          |
|                                                       |           |                  |           |                                 |                     |                     |    |                                |            |      |                                                                                                    |          |

Рис. 4.7. Сотроѕег помогает создать Web-страницы, достойные внимания

### 3. Открывайте разные меню и посмотрите, какие опции и кнопки в них имеются.

Параметры Composer поддерживаются HTML, поэтому, ознакомившись с опциями меню, вы получите представление о том, что можно сделать на Web-странице. В оставшихся главах данной части будет представлена подробная информация о том, как создать Web-страницу с помощью Composer.

## Использование текстового редактора

Если вы хотите работать с текстовым редакторами, то у вас есть следующий выбор.

"Чистый" текстовый редактор, такой как *Блокнот* (Windows) или BBEdit (Macintosh). В "чистых" текстовых редакторах к тексту не добавляются никакие элементы форматирования, поэтому вам не нужно беспокоиться об этом.

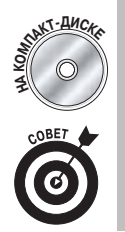

На прилагаемом к этой книге компакт-диске имеется BBEdit — программа для редактирования текстов на компьютерах Macintosh, а также ряд ее расширений для редактирования Web-страниц.

Пользователи IBM-совместимых ПК могут поискать бесплатные или условнобесплатные текстовые редакторы с функциями Web-редактирования. Начать можно с узла загрузки  $C \setminus Net$  по адресу www.download.com.

Программа подготовки и редактирования текста. Вы можете воспользоваться Microsoft Word, WordPerfect или аналогичной полнофункциональной программой. Программа WordPad, входящая в пакет Windows, является простой программой подготовки и редактирования текстов, а не настоящим текстовым редактором.

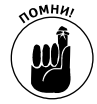

При работе с программой подготовки и редактирования текстов или с текстовым редактором файлы Web-страницы следует сохранять с расширением . htm. Кроме того, при использовании программы для подготовки и редактирования текстов следует дополнительно указать, что файл необходимо сохранить как обычный текст, без какого-либо форматирования.

Выбор используемой программы всегда является определенным компромиссом. Так, при использовании простого текстового редактора к документу не добавляется форматирование, которое присуще программам подготовки текстов, - файл всегда сохраняется как обычный текст. Помимо этого, текстовые редакторы достаточно просты. В них нет параметров форматирования, которые могут поддерживаться или не поддерживаться в HTML.

С другой стороны, программы для подготовки и редактирования текстов хорошо знакомы пользователям. Например, вы точно знаете, как работают такие функции, как проверка правописания, форматирование, печать и т.п. Это может стать преимуществом, когда приходится иметь дело с большим и сложным файлом Web-страницы.

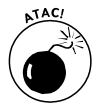

Многие модули проверки правописания не могут надлежащим образом трактовать HTML-дескрипторы, вследствие чего они не пригодны для Web-страниц. Модуль проверки правописания программы Composer может работать с текстом, размещаемым на Web-странице, т.е. эта проблема в данном случае отсутствует.

Вы можете работать как с текстовым редактором, так и с программой подготовки текстов, но наш опыт показывает, что использовать текстовый редактор предпочтительней. Практически все профессиональные разработчики Web-страниц наряду с реальными инструментами для создания Web-страниц, такими как FrontPage и Dreamweaver, для выполнения определенной части работы используют текстовые редакторы.

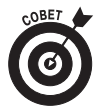

Если для редактирования Web-страниц вы используете программу подготовки текстов, то можете обнаружить, что в программе имеется опция, позволяющая работать непосредственно с Web-страницей. К сожалению, нам кажется, что от данной функции бывает больше путаницы, чем пользы. Если же вы достаточно свободно чувствуете себя в среде программы подготовки текстов, попробуйте воспользоваться этой опцией.